# Erstellung von Platzreservierungen

# **Neue Reservierungen**

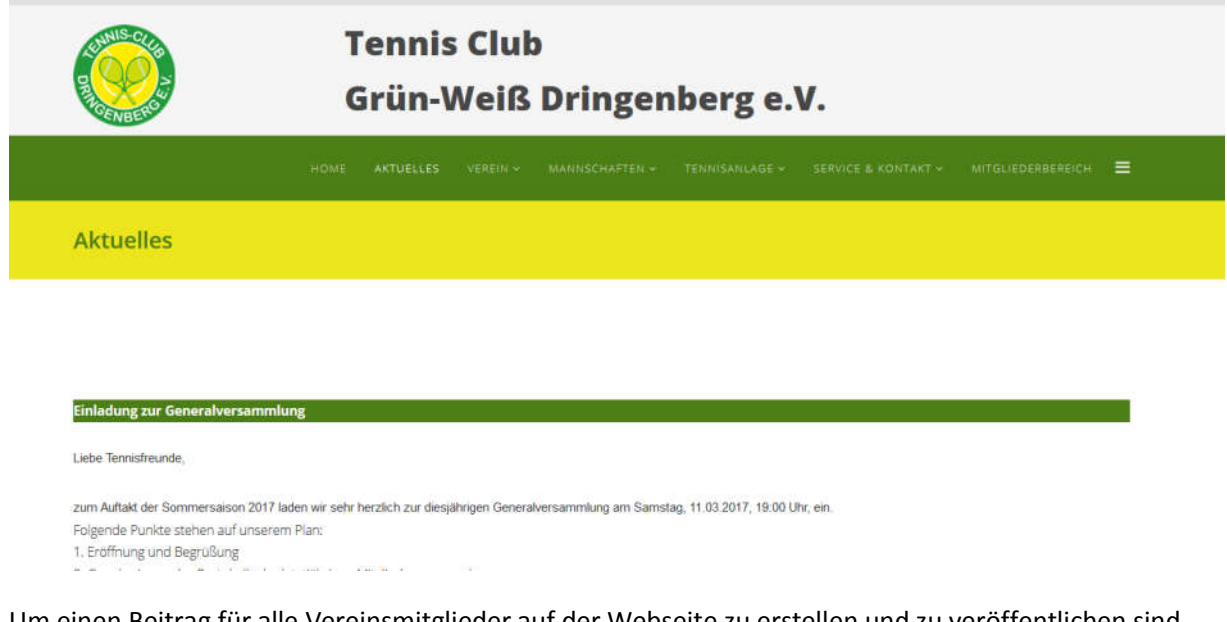

Um einen Beitrag für alle Vereinsmitglieder auf der Webseite zu erstellen und zu veröffentlichen sind nur wenige Schritte notwendig:

#### 1. Login im Mitgliederbereich:

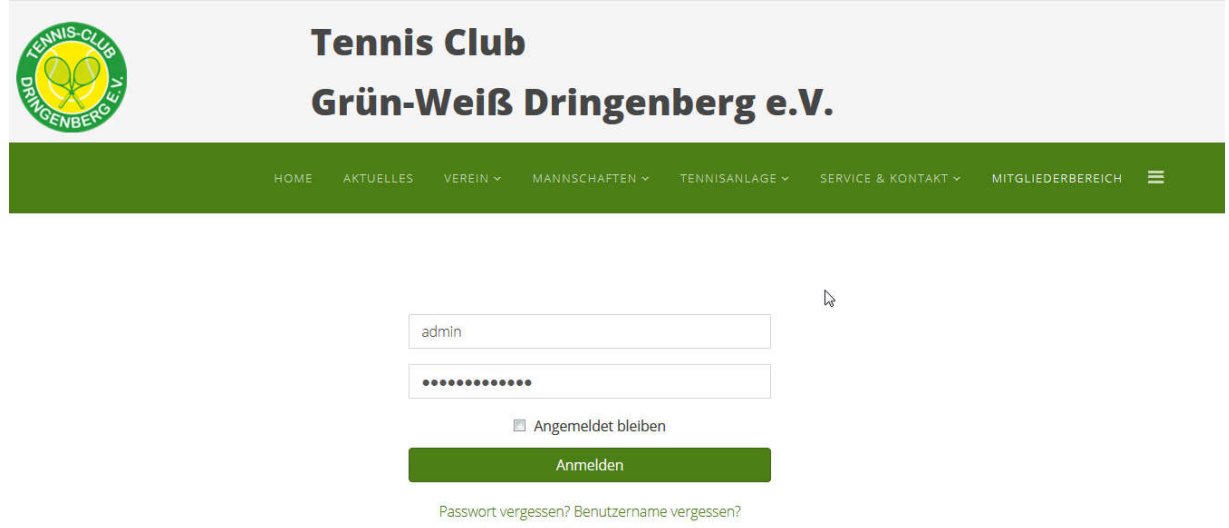

2. Wählen des Menüeintrags "Belegungsplan"

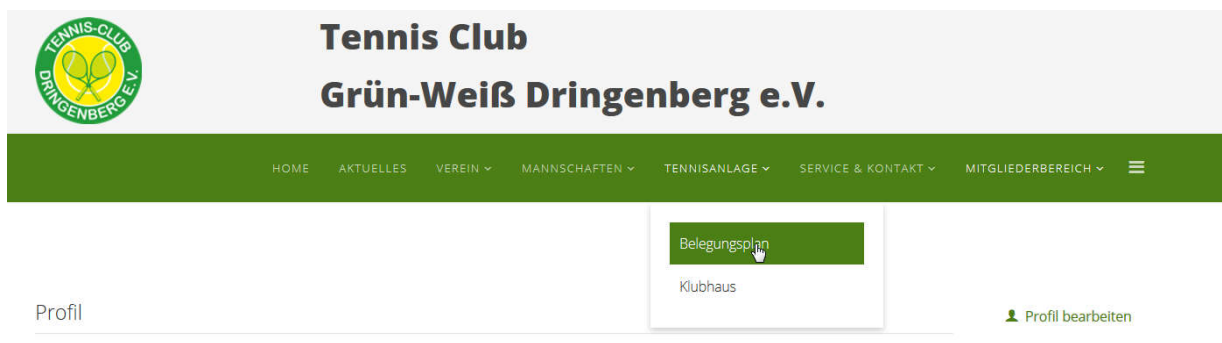

3. Auswahl des gewünschten Tages:

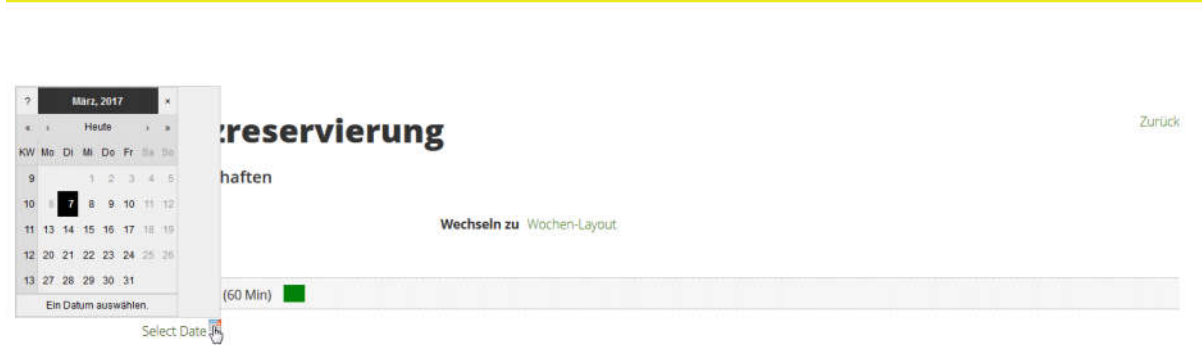

4. Auswahl des Startzeitpunktes... und des Endzeitpunktes...

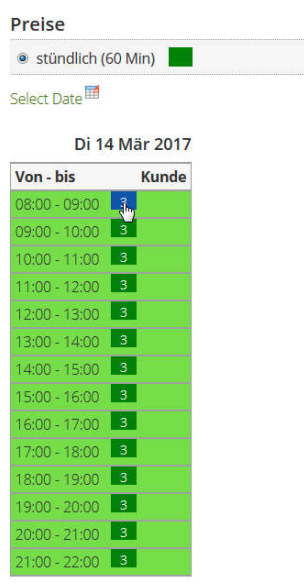

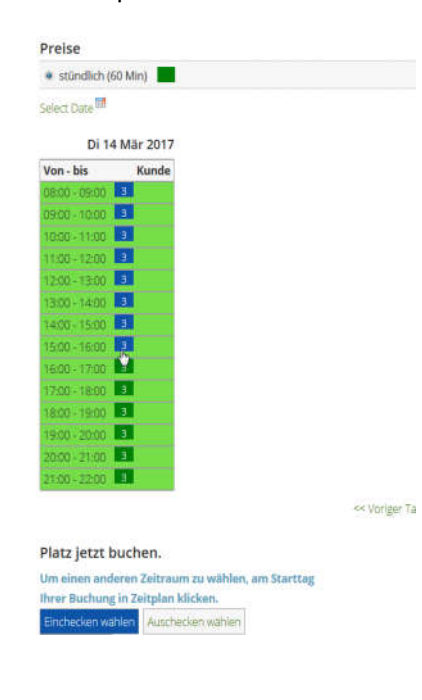

5. Anschließend kann über den unten stehen Knopf die Reservierung zu bestätigen und zu buchen:

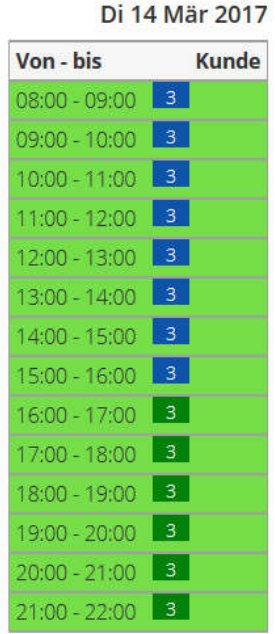

<< Voriger Tag Aktueller Tag Nächster Tag >>

### Platz jetzt buchen.

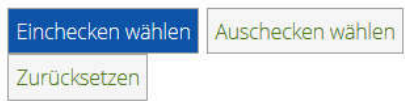

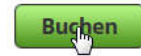

6. Daraufhin sind einige Pflichteingaben zu tätigen:

Vorname & Nachname - nach Möglichkeit den Vornamen mit einem Kürzel abkürzen

Nachricht - Zweck der Reservierung

# **Buchung hinzufügen**

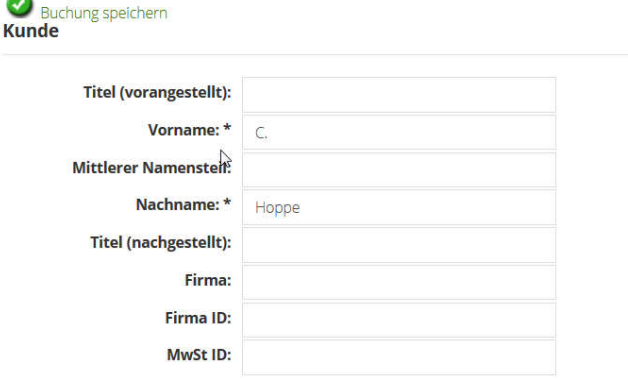

#### Platzreservierung / stündlich

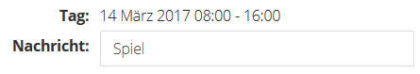

 $\mathbb{R}^{n \times n}$ 

**Buchungskontakt** 

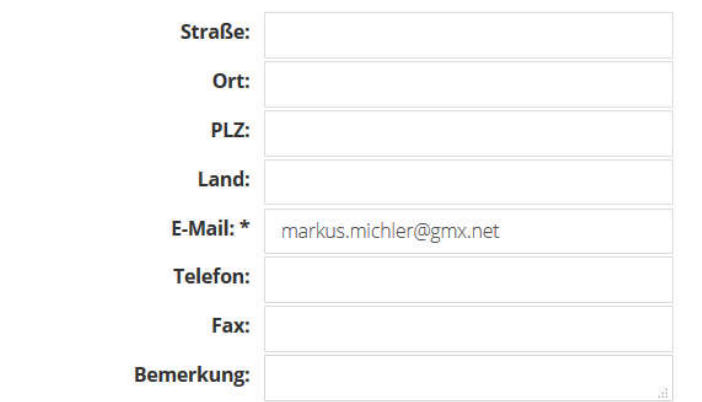

Buchung speichern

29

Daraufhin ist die Reservierung automatisch im System und du erhältst eine Bestätigung per Mail:

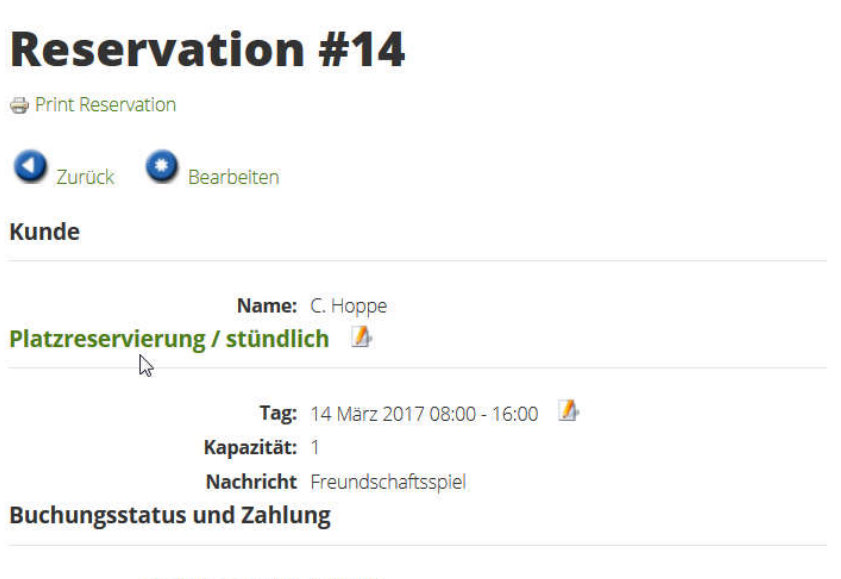

**Buchungsstatus:** Gebucht

4

# **Platzreservierung**

Eigenschaften

Wechseln zu Wochen-Layout

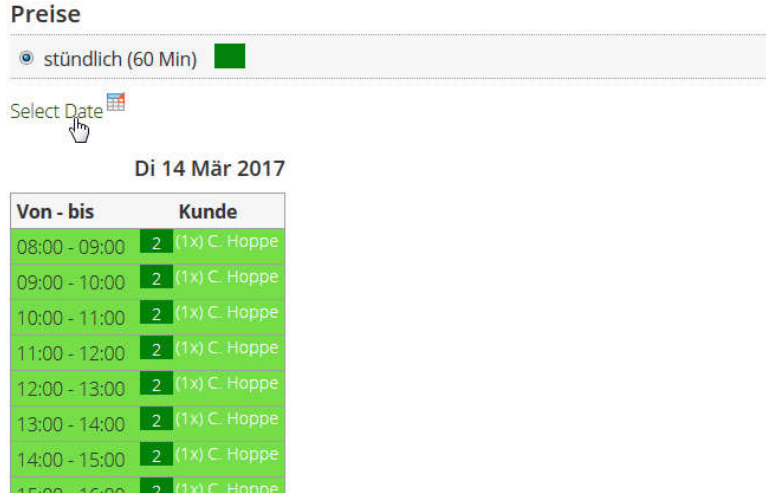

In jeder Reservierung wird jeweils nur ein Platz reserviert. D.h. sollte ein Spiel stattfinden und alle drei Plätze zu belegen sind, ist dieser Vorgang noch zwei weitere Male durchzuführen!!

## **Bestehende Reservierung**

Im Bereich "Mitgleiderbereich" und "Platzbelegung ändern" können bestehende Reservierungen angepasst werden:

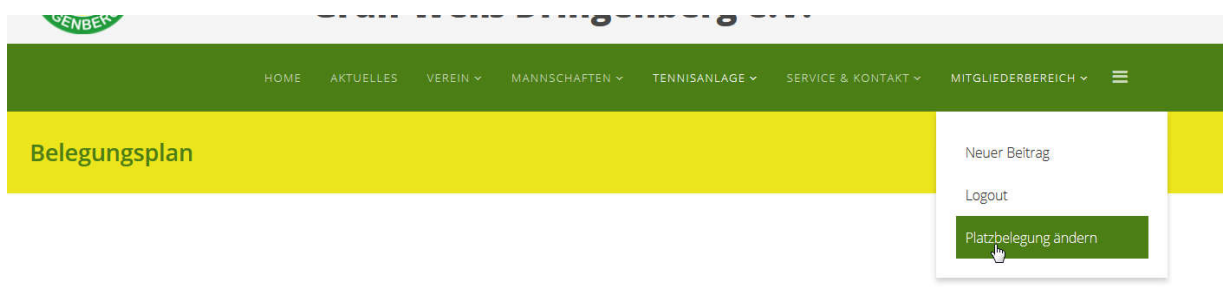

Hier gibt es eine Übersicht aller Reservierungen mit dem eigenen User

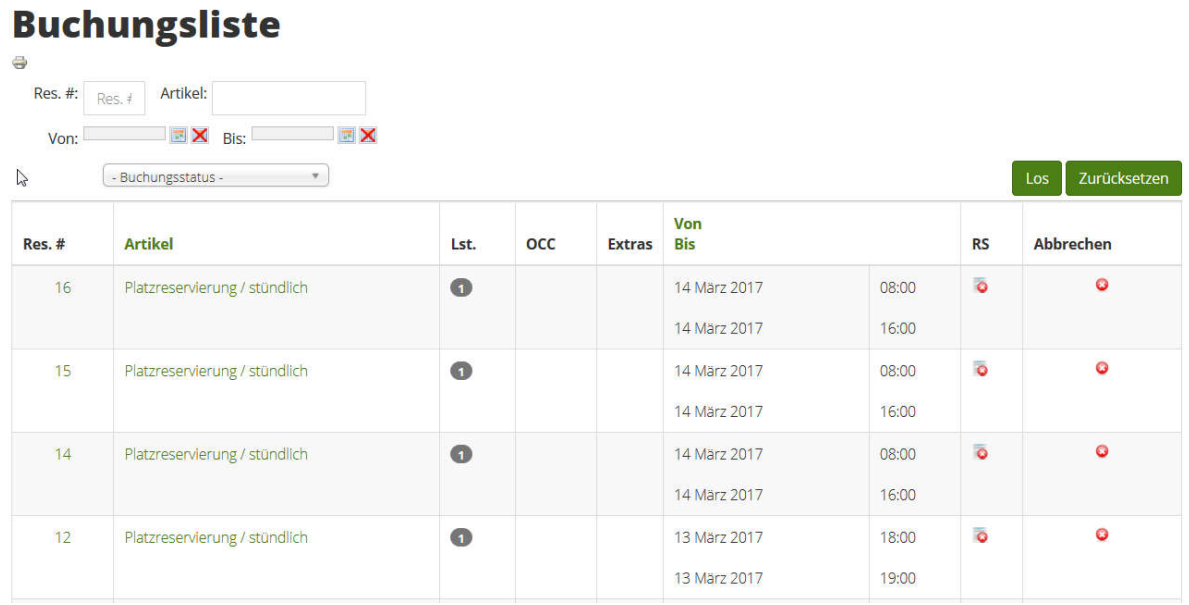

### Mit Klick auf die Reservierungsnummer kann diese angepasst werden:

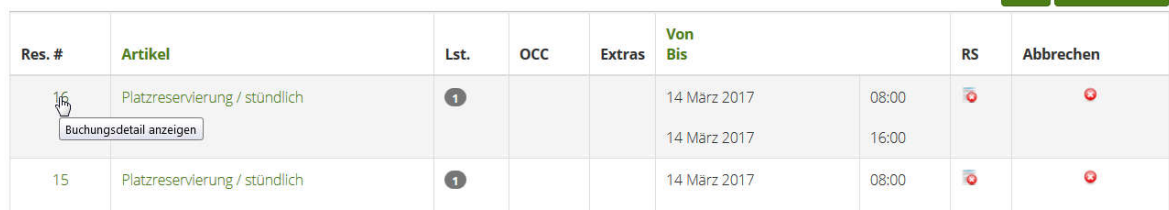

### Mit dem kleinen roten x in der letzten Spalte, lässt sich die Reservierung auf Knopfdruck löschen

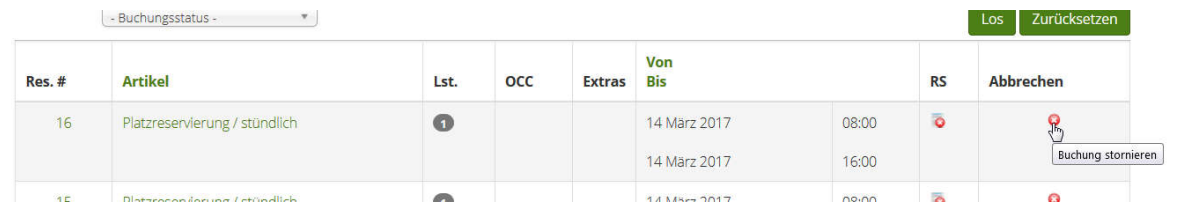